# CNM Center for Nonprofit

# WORDPRESS – CIVICRM

*Membership Manual & FAQ*

Center for Nonprofit Management 37 Peabody St. Suite 201 Nashville, TN 37210

Membership@cnm.org 615-259-0100

### **CONTENTS**

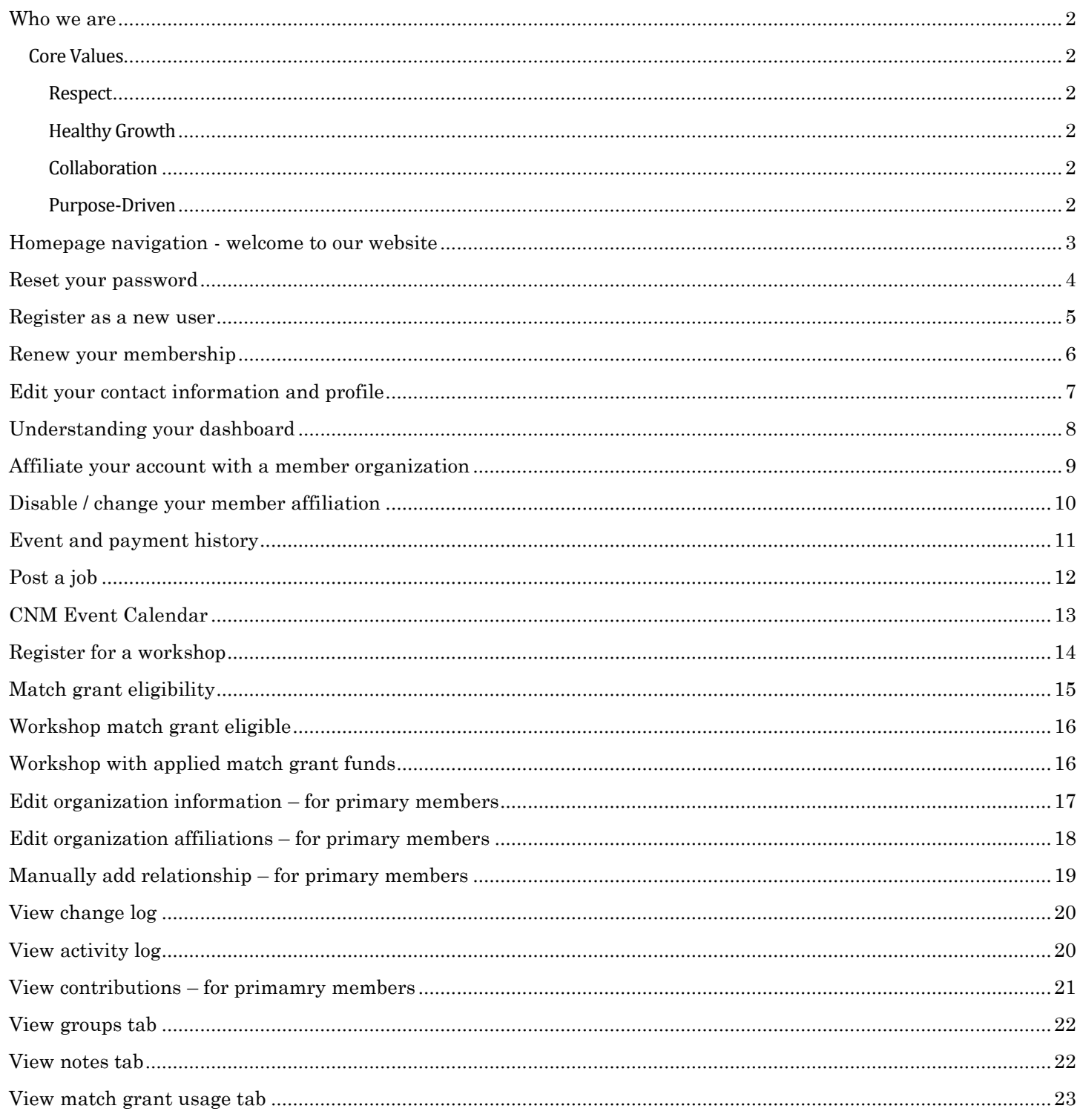

### <span id="page-2-0"></span>WHO WE ARE

*We believe that thriving nonprofits are essential to a strong community. But how can nonprofits thrive when we are stretched thin and lacking time, dollars, and resources?*

*At CNM, our mission is to equip your organization with the things you need to make a difference. We connect you to expertise, partnerships, and tools that will enable you to focus on your mission, all day, every day.*

### **MISSION:**

### WE AMPLIFY THE IMPACT OF NONPROFITS AND THEIR PARTNERS

### **VISION:**

### A CONNECTED COMMUNITY EQUIPPED TO REALIZE OUR GREATEST OPPORTUNITIES

## <span id="page-2-1"></span>CORE VALUES

### <span id="page-2-2"></span>**RESPECT**

We celebrate individuals as whole people with diverse perspectives and unique needs. We engage and include each person with unconditional positive regard.

### <span id="page-2-3"></span>HEALTHY GROWTH

We value intentional, continuous growth and learning. We let go of the things that do not serve us well.

### <span id="page-2-4"></span>COLLABORATION

We embody the power of working together, as a team, a sector, and a community. We include everyone at the table.

### <span id="page-2-5"></span>PURPOSE-DRIVEN

We are proactive and responsive. We embrace the hard work that creates positive change and focus on the path to the solution

### **Have a question?**

The CNM staff is here to help! Please email us at [membership@cnm.org](mailto:membership@cnm.org) or call us at

615-259-0100.

 $2^{\degree}$  CNM Wordpress Manual 2200

### <span id="page-3-0"></span>HOMEPAGE NAVIGATION - WELCOME TO OUR WEBSITE

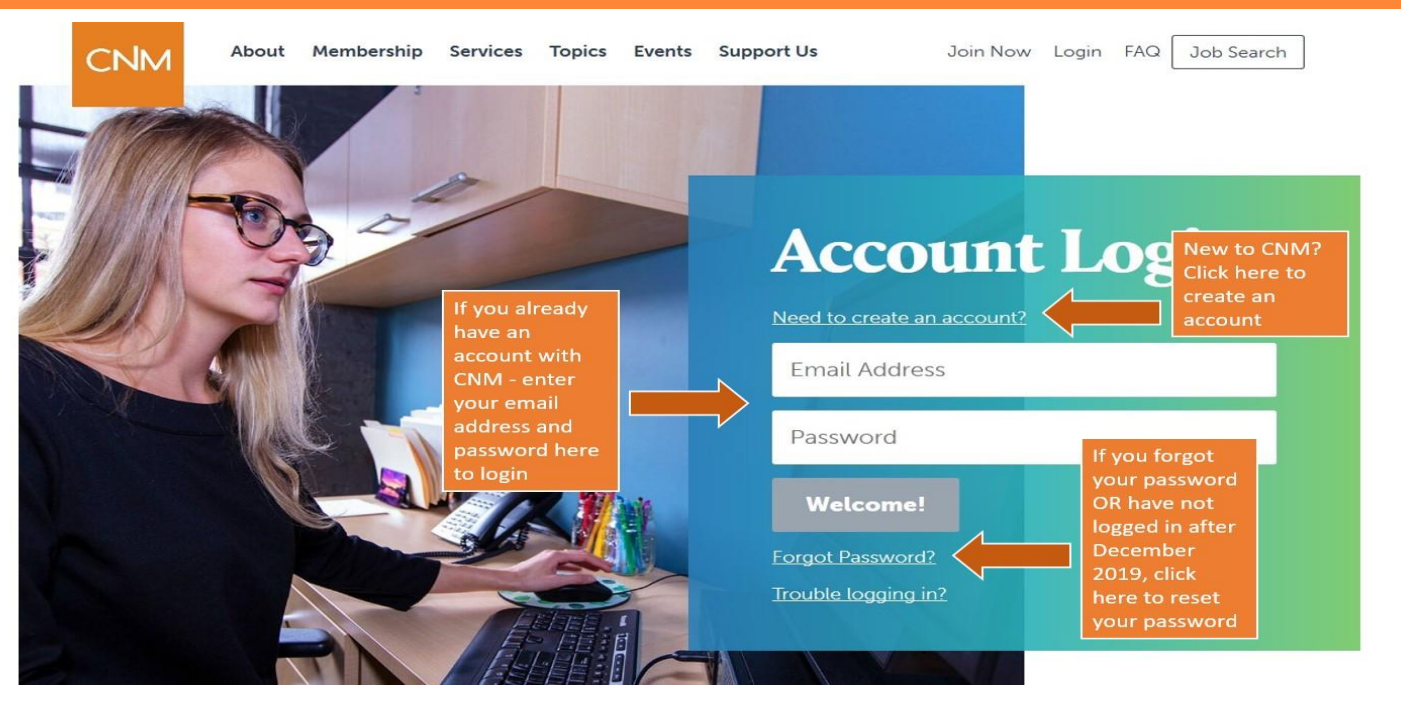

The **ABOVE** image showcases:

- Where to click to login
- Where to click if you forgot your password **–** see detailed instructions on **page 4**
- Where to click if you need to create an account see detailed instructions on **page 5**

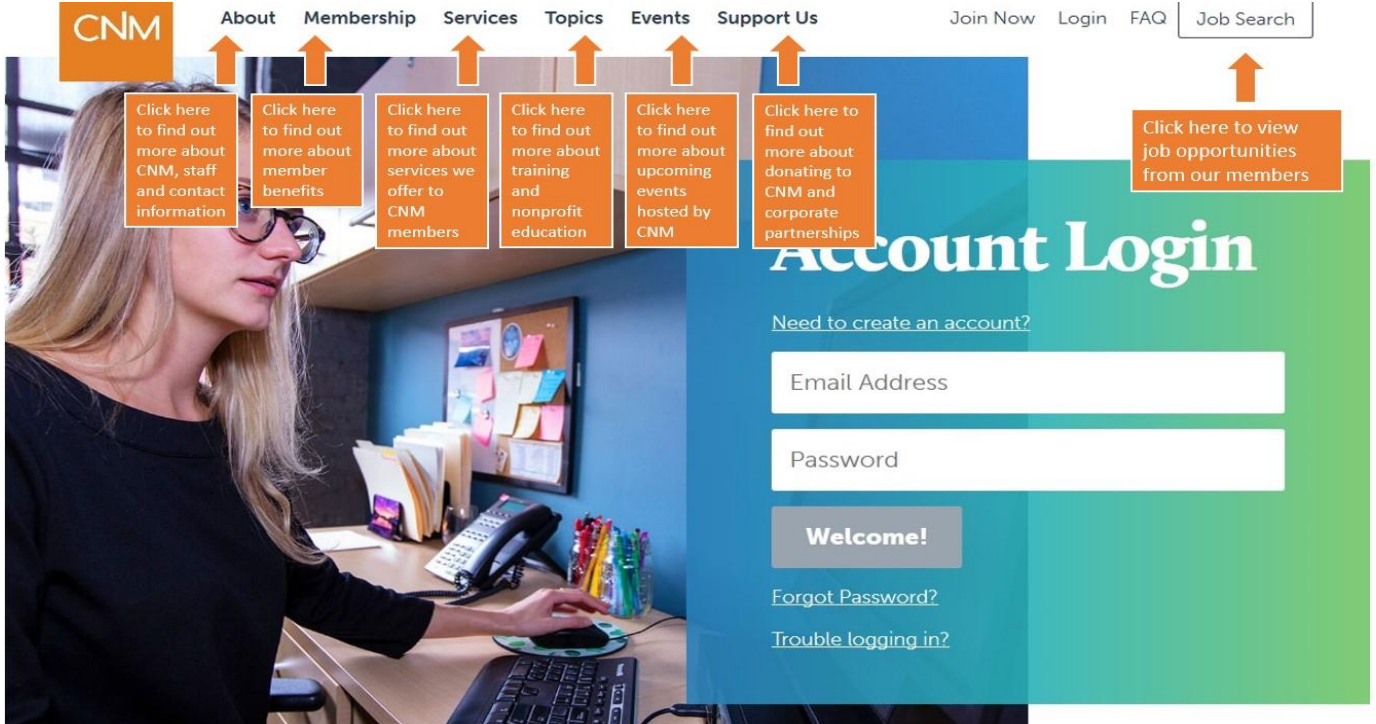

The **ABOVE** image showcases:

- The homepage dashboard layout
- Where to click if you want to view our member job board (Job Search)

CNM Wordpress Manual 3

### <span id="page-4-0"></span>RESET YOUR PASSWORD

CNM launched a new website and database in December 2019. Existing CNM account holders are **required** to reset their passwords to log in to the new website. If you are an existing account holder, please follow the instructions below:

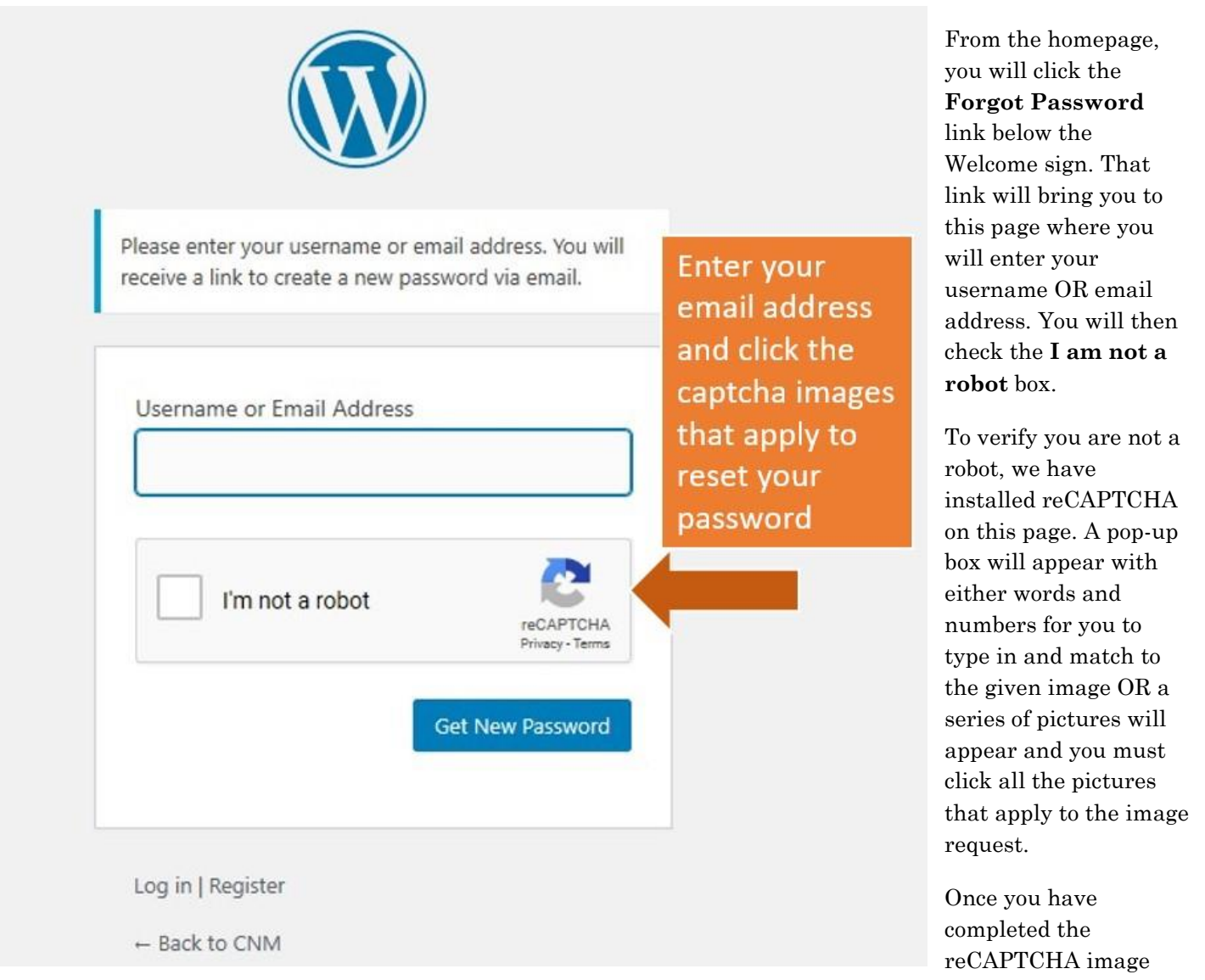

test, an email will be sent to your email address on file with a link to reset your password. Please click on the link and it will open a new browser for you to enter a new password.

Be sure to check your inbox, junk mail and spam folders and mark our email address as a safe sender. You can also save our email address as a favorite. That way you can be sure to not miss out on future email communications.

### HELP!

If you have not received an email from us within 24 hours of your password request OR your email address has changed since you first registered, please email us at [membership@cnm.org](mailto:membership@cnm.org) or call us at 615-259-0100. We would be happy to manually change your password or update your account to reflect your new email address.

### <span id="page-5-0"></span>REGISTER AS A NEW USER

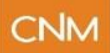

About Membership Services Topics Events Support Us

Join Now Login FAQ

Job Search

# **New User Registration**

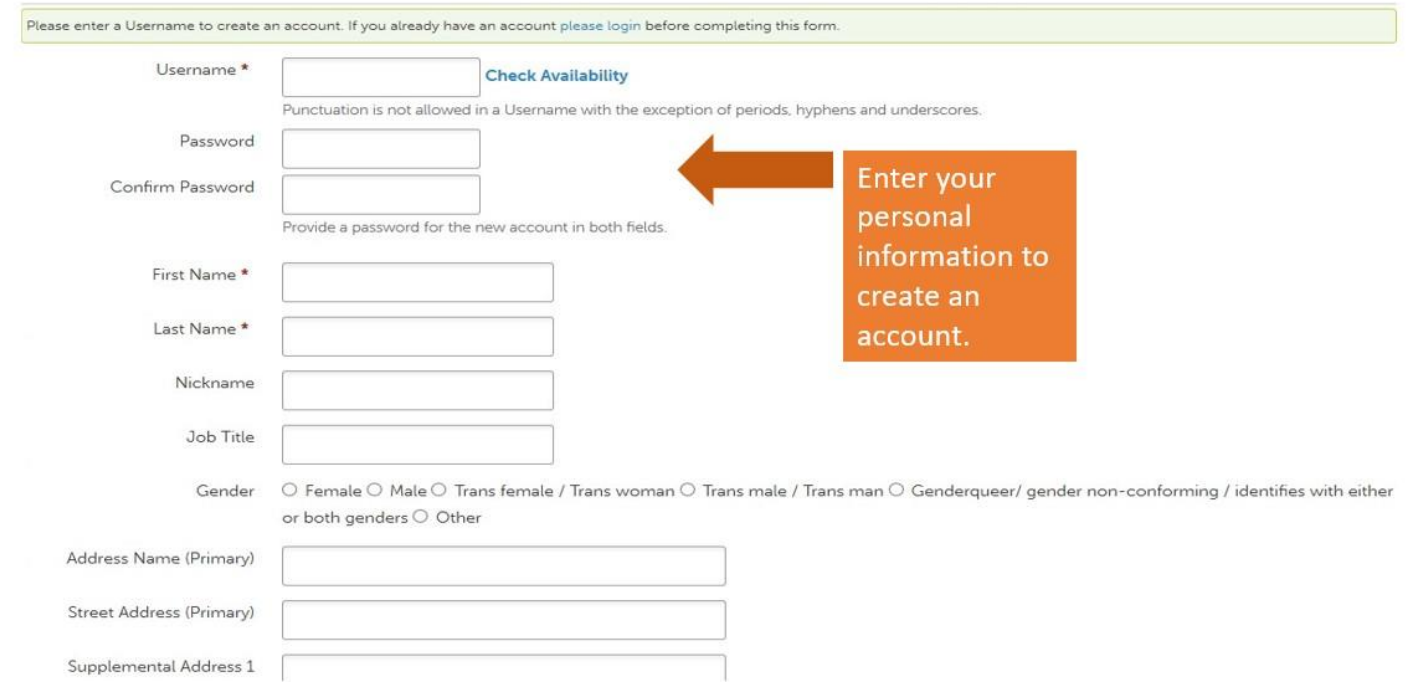

### **Why join?**

At CNM, *your* mission is *our* mission**.** Our goal is to equip your organization with the things you need to make a difference. Being a member of CNM means being connected to a network of over 800 nonprofit organizations in Middle Tennessee. We help your organization grow, develop, save money, and so much more.

### **Registering as a new user?**

Fill out your personal information completely *as it relates to you* (not your organization). The only required portions are username, first and last name, and email address; however, we encourage you to fill out all sections. You can edit and change your profile information at any time. A confirmation email will be sent to you to confirm your new registration. *Be sure to also sign up for newsletters on CNM's homepage to receive all CNM communications.* 

### **Registering as a new organization for a membership?**

This portion of the registration process will be about creating your professional profile with CNM. You will be able to create a profile for your organization later when you add affiliations (**page 10**).

### **Can I use my CNM membership outside of Nashville?**

Yes! Members of [Alliance for Better Nonprofits;](https://www.betternonprofits.org/) Center for Nonprofit Management; [Momentum Nonprofit Partners](https://momentumnonprofitpartners.org/) and [Venture Forward](https://www.ventureforwardnow.org/) now receive discounted access to conferences, e-learning materials, and training opportunities such as single-day offerings; multi-day sessions; as well as online learning communities.

<span id="page-6-0"></span>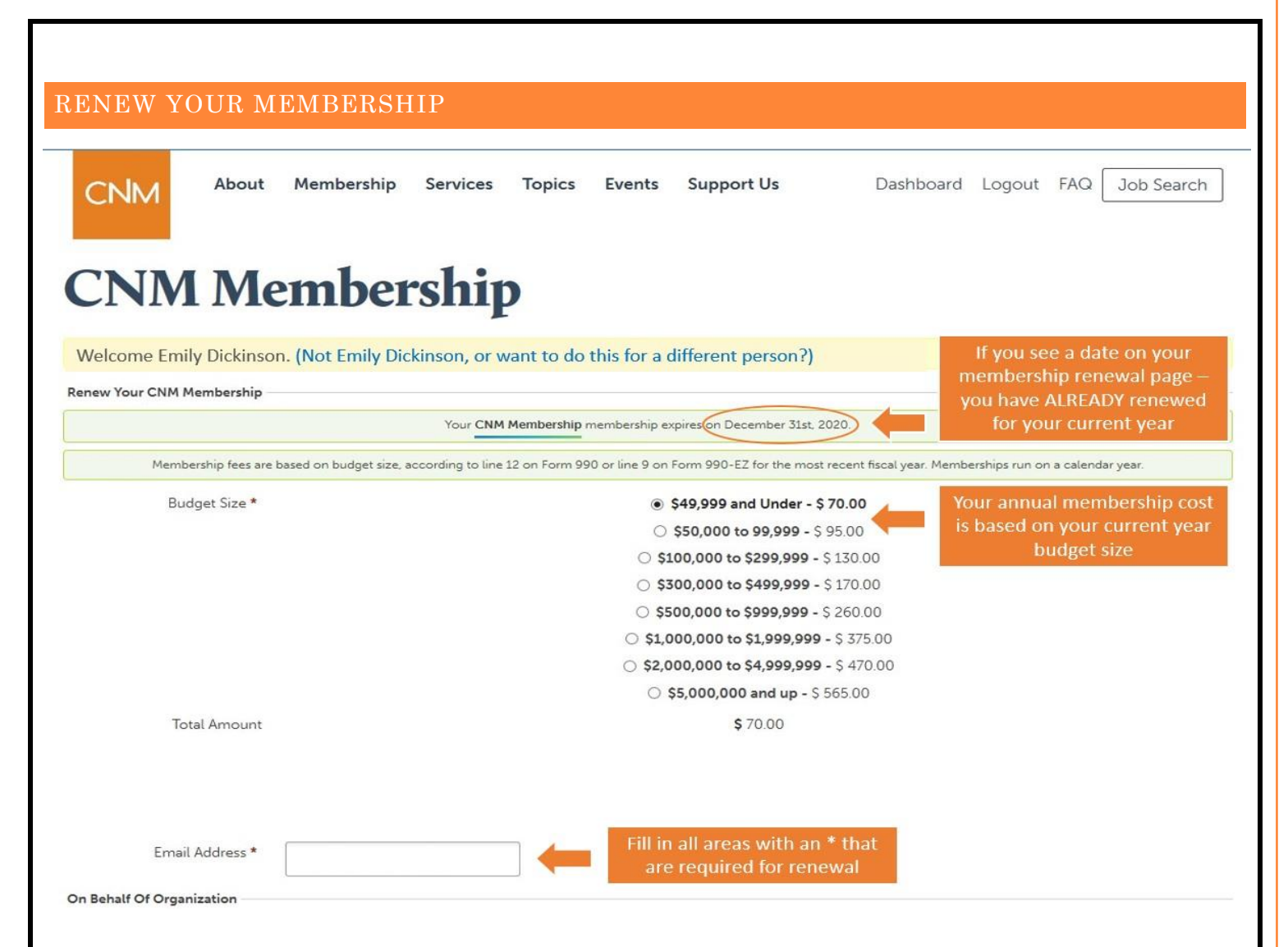

From the home page – click on the "Dashboard" tab on the top right of the screen. From your dashboard, you will see "Renew Your Membership" which is the fourth tab from the left. This will open to the image you see above. To renew, you **MUST** fill in all areas with an \* next to them. The system will **NOT** process your payment unless all fields are complete.

### **What is required to renew?**

Choose your organizations budget size for 2020: Membership fees are based on budget size, according to line 12 on Form 990 or line 9 on Form 990-EZ for the most recent fiscal year. Memberships run on a calendar year. For government organizations, the membership fee would be based off your current operational budget.

Fill in your email address and your organizations name, address, email, credit card information and the billing name/address for the credit card statement*.* If your membership is current, you will see an expiration date alert above budget size choice. *Note: PayPal is not an accepted form of payment. Check or credit card only please.*

### **Who can use your organizations membership?**

Anyone associated with your organization can use the CNM membership including employees, board members, volunteers, interns. We encourage everyone to have their own individual profile and affiliate themselves with your organization.

 $\alpha$  CNM Wordpress Manual 60

<span id="page-7-0"></span>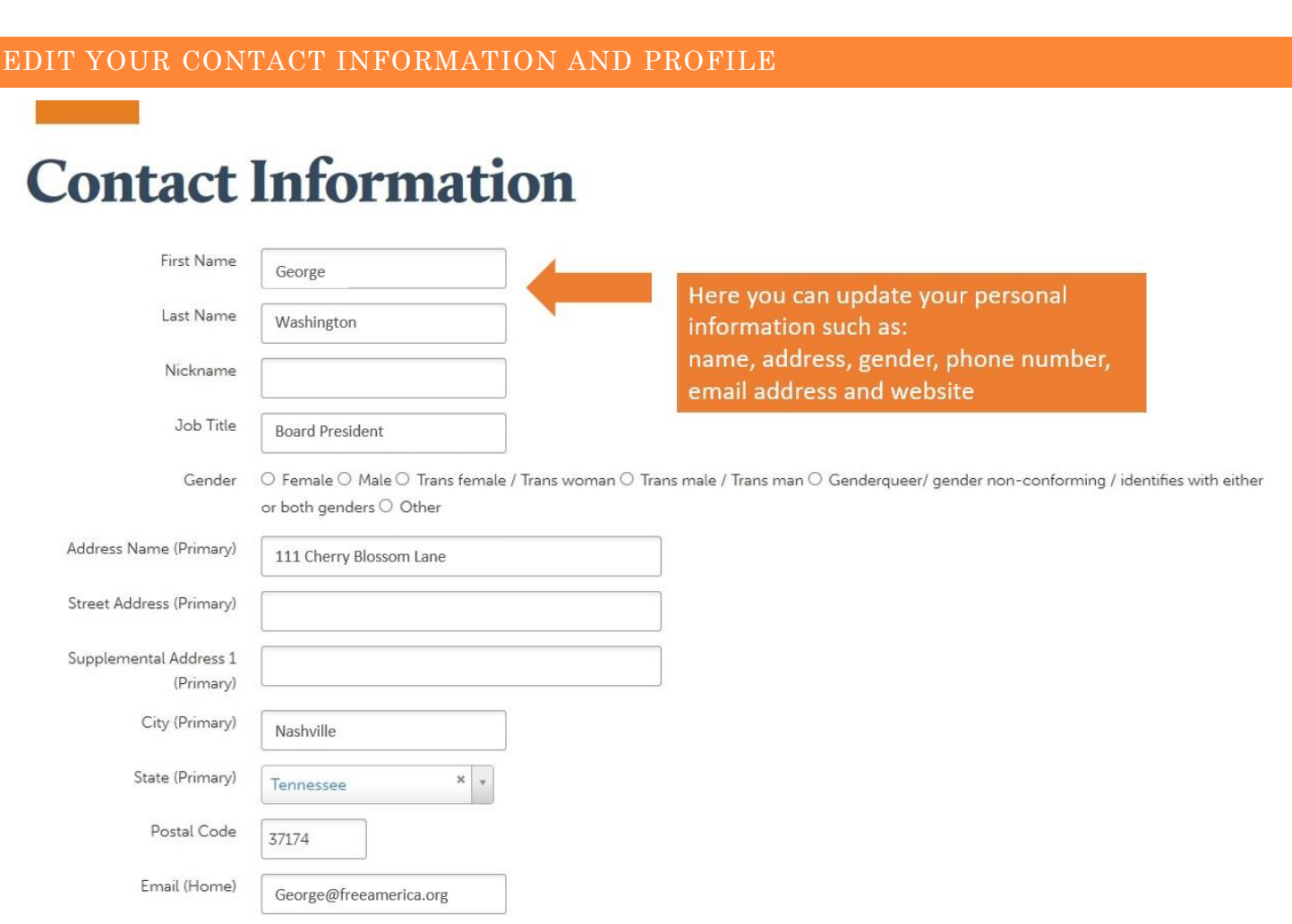

From the home page – click on the "Dashboard" tab on the top right of the screen. From your dashboard, you will see "Manage Contact Info" which is the first tab on the left. This will open to the image above. *We recommend reviewing your profile information quarterly.*

### **What can be updated?**

Update your personal information *as it relates to you* (not your organization). The only required portions are username, first and last name, and email address; however, we encourage you to fill out all sections. You can edit your profile information at any time.

### **Why should your information be updated?**

Your profile information is especially important to CNM. We use this information for our communications regarding new CNM member benefits and nonprofit community updates. It will also be important when you register for workshops, consulting services, upload a job posting and access MatchGrant funds.

*We take your privacy seriously and commit to protecting your personal identifiable information. CNM will never sell or share your information.*

<span id="page-8-0"></span>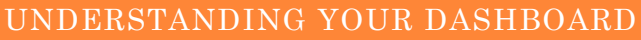

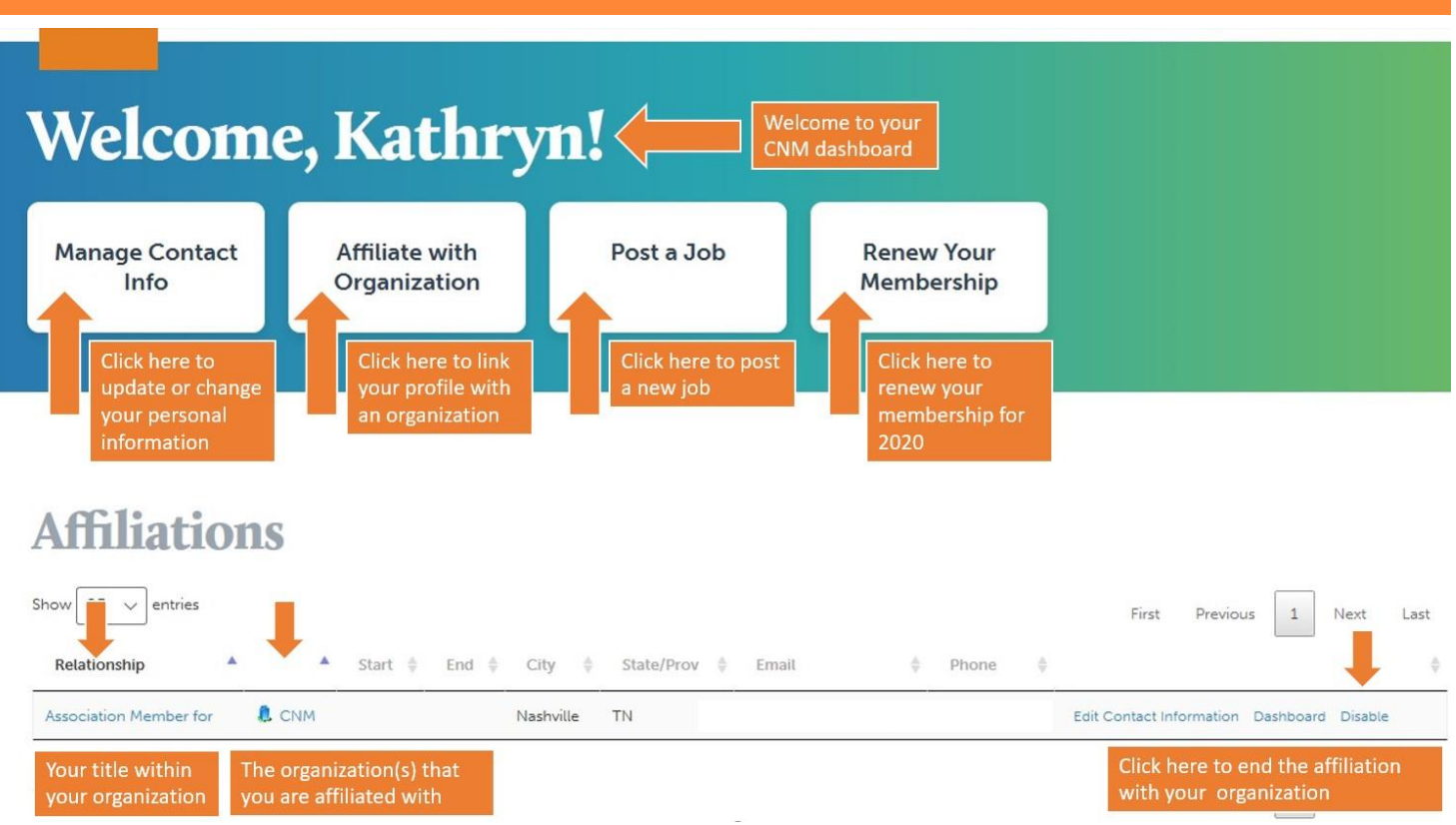

When you log into the [CNM website](https://www.cnm.org/) you will automatically be directed to your personal dashboard. To view the dashboard of your organization, see more on **page 20**. *Only primary members can edit organization information*.

### **What is the purpose of your dashboard?**

Your dashboard contains all **your personal profile information** and shows all activities you have done through CNM in one central location. Even if you have been employed with several organizations over the years, your profile is unique to you and will follow you through each transition. You can view your current role under affiliations.

### **What information can you find on your dashboard?**

- **View / edit your contact info**:
	- o Click here to do things like update your email address, job title or name change (see more on **page 7**)
- **Affiliate with an organization:**
	- o If you have changed jobs or joined an organization as a volunteer, you can edit that here. Anything to do with the organization can be edited here (see more on **page 9**)
- **Post a job:**
	- o Click here to post a new job for your organization (see more on **page 12)**
- **Renew your membership:**
	- o Click here to renew your membership or to view if it is current (see more on **page 6**)
- **View all registered past and future events:**
	- o Here you can view all CNM events you have attended and are upcoming (see more on **page 11**)
- **View all payments to CNM:**
	- o Here you can view all payments you have made to CNM (see more on **page 11**)

 $\alpha$  CNM Wordpress Manual  $\alpha$ 

### <span id="page-9-0"></span>AFFILIATE YOUR ACCOUNT WITH A MEMBER ORGANIZATION About Membership Services **Support Us** Dashboard Logout FAQ Job Search **Topics** Events **CNM Affiliate with a Member** Select Organization - Select an Organization Type in the organization you want  $\checkmark$  Submit to affiliate yourself with in the Access Keys: <sup>@</sup> search bar

### **How to find this page:**

When you log into the [CNM website](https://www.cnm.org/) you will automatically be directed to your personal dashboard. From your dashboard, you will see "Affiliate with Organization" which is the second tab from the left. This will open to the image above. Please contact CNM at [membership@cnm.org](mailto:membership@cnm.org) or call us at 615-259-0100 with any questions.

### **Why affiliate with a member organization?**

Currently, CNM only offers memberships to 501C3 nonprofit organizations. To have full access to CNM benefits, organizations must have a current membership. To connect your profile with the organization you are with, you must affiliate your profile with their membership.

### **What if I do not see my organization listed?**

There are three possibilities if your organization does not appear in the search bar:

- 1. You have mistyped the spelling of the organization OR it is registered through CNM using a partial acronym. Ex: Hands on Nashville could be registered as HON. Try a new search to verify.
- 2. Your organization has been previously registered under a different name and CNM has not been contacted to update the change. Ex. Free America could have been previously registered as America the Free.
- 3. The organization you are with is new OR has never registered with CNM in the past. Call CNM to register.

### **What if I am with more than one organization?**

There is no limit to how many organizations you can be affiliated with as long as your standing with them is current. You can also add an affiliation if you are a contractor, intern, volunteer or board member.

### **How long does it take for my affiliation to be approved?**

Once you request to be affiliated with an organization – the request will be automatically be emailed to the registered primary member(s) of that organization for approval. Your affiliation is instant once they approve the request. If the primary member is not available or cannot retrieve the email, please contact CNM and we can approve the affiliation on our end.

<span id="page-10-0"></span>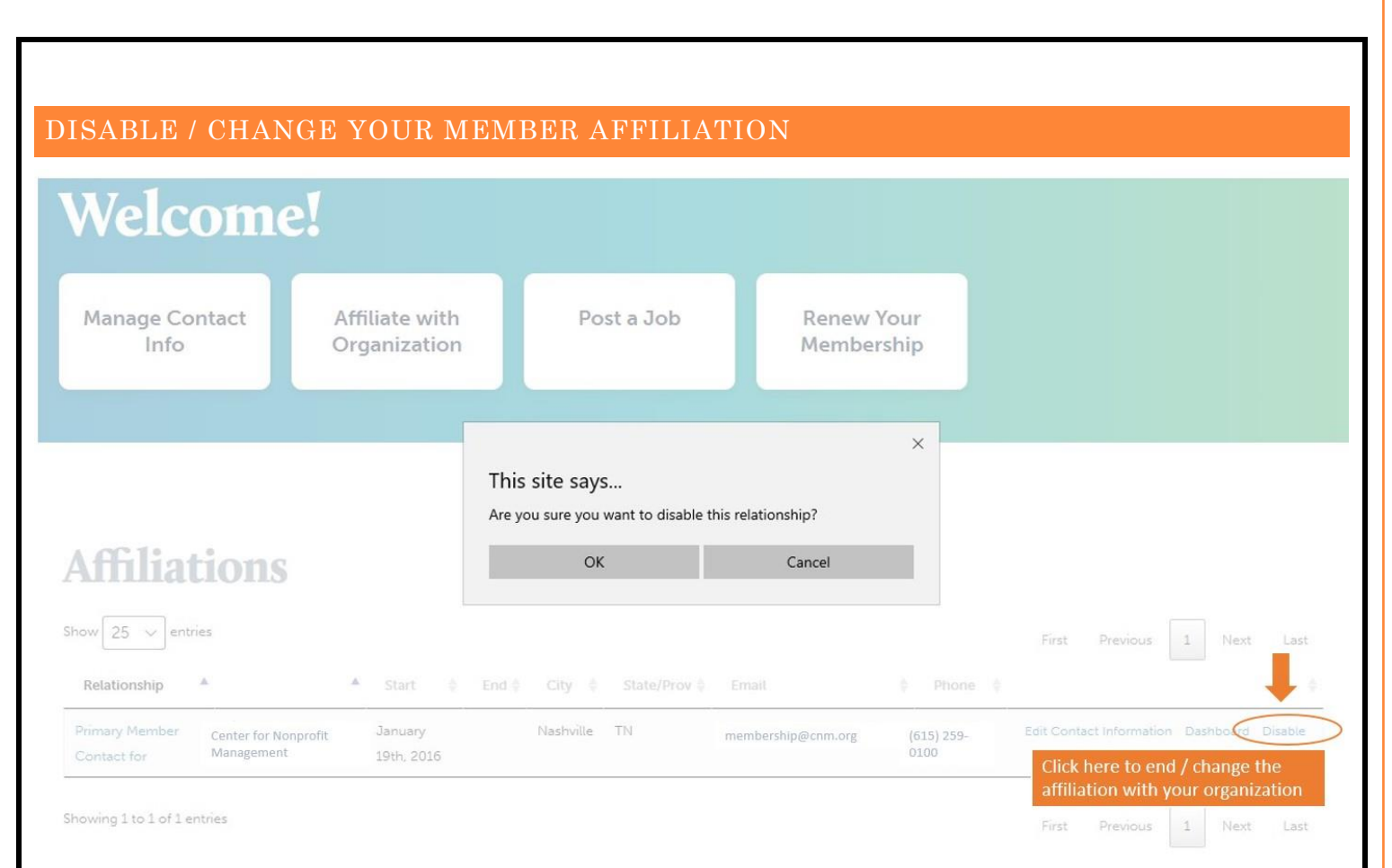

### **When would you change your affiliation?**

You should update your affiliation with *every* organization change. If you have left one organization and started employment at a new organization, you would remove your affiliation from the first one and add the second one.

### **What else should I update?**

If you have just transitioned into a new role or with a new organization, be sure to review your member profile. Your contact information such as phone number or email address could still be listed from your previous organization. For CNM communications to be effective, we must have current updated information (see more on **page 7**).

### **HELP! I updated my email address and I cannot login!**

If you have updated your email address, you will need to reset your password. Every member needs to have a password associated with their email address (see more on **page 4**).

### **Can someone change my affiliation for me?**

Typically, only members who are listed as an organization's "primary member" can disable other member affiliations associated with their organization. They can search and add a new member to their organizations affiliation without the member requesting the affiliation first. See **page 19** for detailed instructions on how to add a member affiliation. If an organization needs a member profile created immediately, please contact CNM and we can manually enter their information into the database.

### <span id="page-11-0"></span>EVENT AND PAYMENT HISTORY

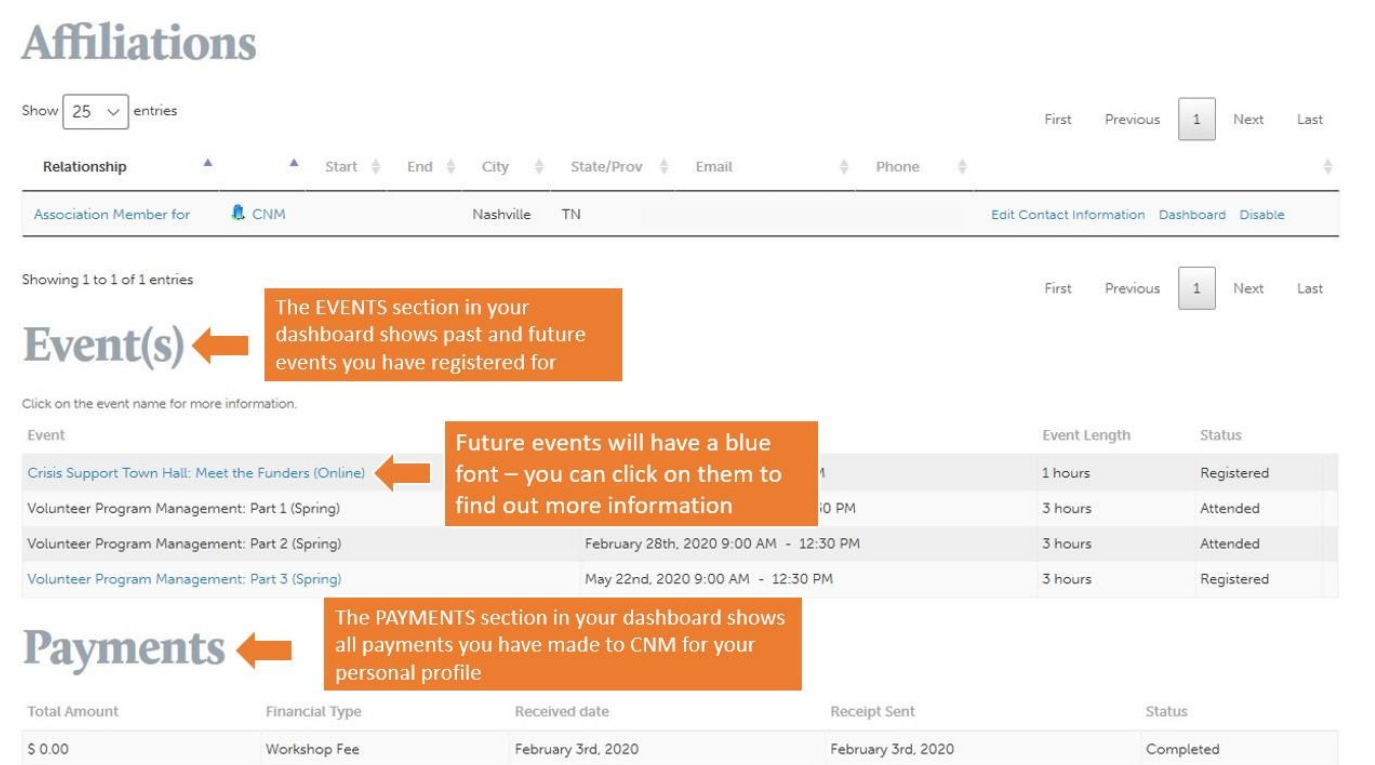

### **How to find this page:**

When you log into the [CNM website](https://www.cnm.org/) you will automatically be directed to your personal dashboard. From your dashboard, you can scroll down and see the "Events" and "Payments" section.

### **What will I see under the "Events" section?**

You will be able to see all events you have attended and registered for at CNM. You will be able to view the title, date, time and length of the events. Past events will be in **black** font and future events will be in **blue** font. To view details for future events, simply click on the event and you will be redirected to the event page on the CNM website.

For in-person events – be sure to check in at the front desk to ensure your attendance is recorded. For virtual events – please review the event information emailed to you for instructions on how to join.

### **What will I see under the "Payments" section?**

You will be able to see all payments YOU have made to CNM. Please note that payment's via check may take up to two weeks to process and be reflected on the database. Currently, we cannot accept PayPal, Venmo, Cash or any other payments platform online.

### **Where do I find a receipt for a payment I made?**

Under affiliations, click on the name of your organization. It will pull up several tabs regarding your history with the organization. Under the "contributions" tab, you can view all payments you have made. To print or save a receipt, click the "view" link associated with the corresponding payment. A pop up will appear which you can then either print out or save as a PDF (see more on **page 21**).

<span id="page-12-0"></span>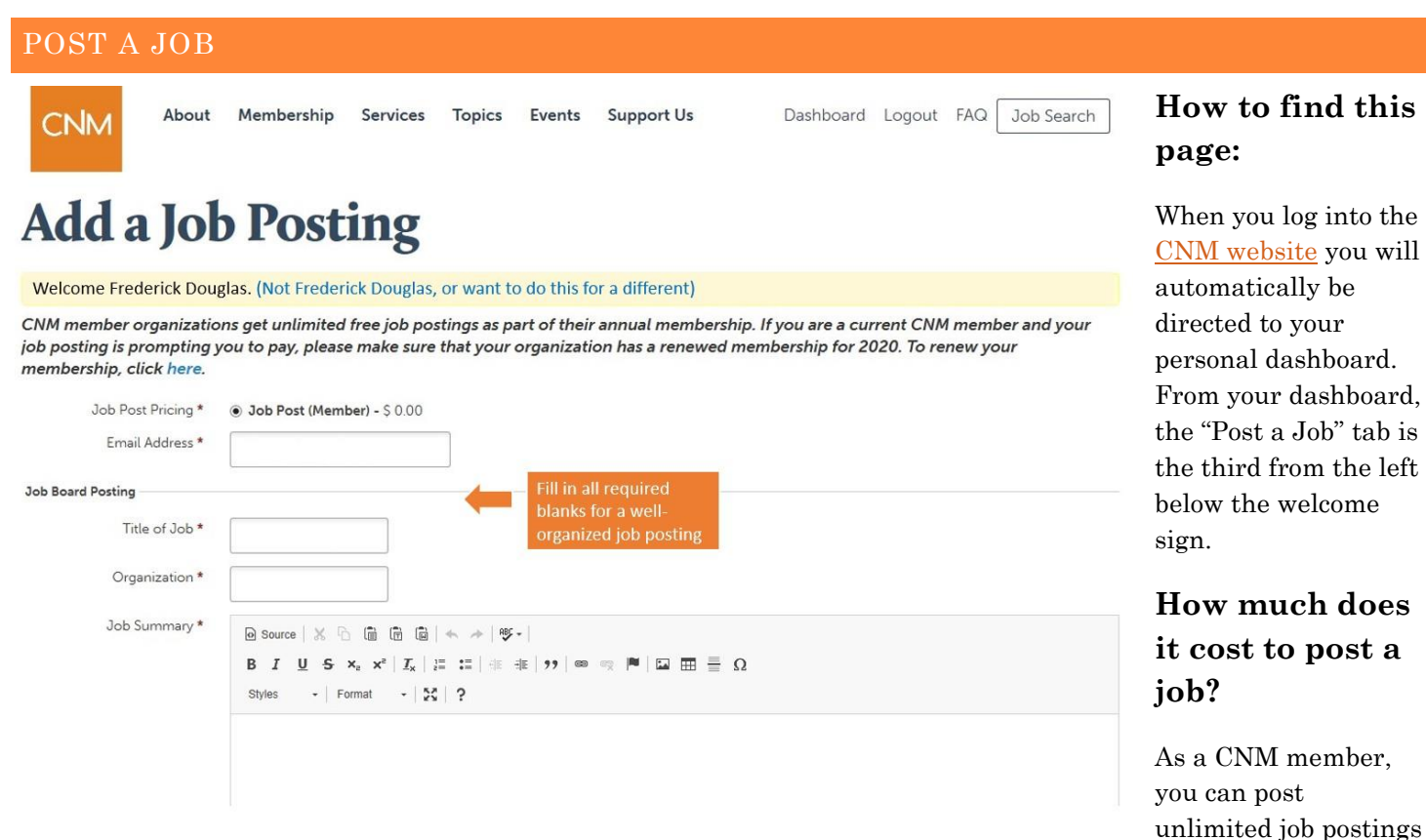

for FREE. As a non-member, there is a cost of \$150 per job posting. If you have an active CNM membership and it still shows a charge to post, please contact CNM and our staff would be happy to review your account and assist with the getting your job posted.

### **How do I edit, remove or renew a posting?**

Currently, the only way to make any edits, updates, remove or renew positions is by a CNM staff member. We are looking at other options moving forward, but in the meantime, please contact CNM to notify us of any changes.

### **Job posting FAQ's:**

- How long is my posting active for? Posts are active for 60 days.
- What fields are mandatory to be completed? Any field with an  $*$  is required to be completed.
- How long does it take for my post to be active? Please allow 24-48 hrs. for your job to be reviewed and posted.
- Can applicants apply directly with CNM? No We do not have a database to store applications. Please direct applicants to your website or email to complete the applications process.
- Can I send my job posting to CNM to post? Yes we would be happy to post on your behalf.
- Can only HR professionals post roles? No anyone within your organization can post a job.
- Can members post for volunteers or interns? No we ask that all positions posted are paid roles.
- Can my position be featured or placed at the top of the list? No positions are posted in the order that they are received.
- What is the fastest way to renew my membership and have my role posted? We recommend renewing online with a credit card. The transaction is instant, and the posting can be uploaded immediately.

the

#### <span id="page-13-0"></span>CNM EVENT CALENDAR About Membership Services **Topics** Events **Support Us** Dashboard Logout FAQ Job Search CNM **Click the** View the topic register link and the to enroll in upcoming Use the date filter to this event Click on the event title dates / times only view events within for more detailed a specific date range Course Name & Instructor Date & Time **Event Filters** Crisis Support Town Hall: Leading Change, Program April 1, 2020 - 3:00PM Program & Service Pivots (Online) Management to 4:00PM Date: Instructor: CNM 04/01/2020 - 04/01/2025 Crisis Support Town Hall: Meet the Funders April 3, 2020 - 8:30AM Use the Revenue (Online) Topics: Development to 10:00AM topic filter Instructor: CNM  $\Box$  Nonprofit Leadership Program Managemer view events Crisis Support Town Hall: Budgeting & April 8, 2020 - 3:00PM Nonprofit Nonprofit Operations with a Register Financial Management, Weathering the Operations to 4:00PM Revenue Developmen specific Storm (Online) Board Governance topic Instructor: CNM Community Impact Crisis Support Town Hall: Mindfulness in April 10, 2020 - 3:00PM Community Register Certificates: Times of Crisis (Online) to  $4.00$ PM Impact Instructor: CNM Volunteer Program

### **How to find this page:**

When you log into the [CNM website](https://www.cnm.org/) you will automatically be directed to your personal dashboard. Above the dashboard, you will see several tabs at the top left side of the screen. "Events" is the fifth tab from the left – click on the tab and then click "event calendar" from the drop-down menu. On the left side of the screen, you can filter the events to specify a topic or date. To view all upcoming events, leave the filters open and see all upcoming events.

### **What types of workshops does CNM offer?**

Is increased professional development one of your goals this year? CNM offers a variety of workshops for all nonprofit experiences from introductory courses to advanced levels. On average, CNM offers each workshop 1-2 times a year to accommodate members various schedule needs.

For a deeper more in-depth understanding, [CNM certificates](https://www.cnm.org/certificates/) are offered in five key areas: board fundamentals, collective impact, volunteer program management, revenue development and nonprofit leadership. Click here to view our <u>certificate  $\text{FAQ's}$ </u> for more information.

### **What if I require special accommodations?**

CNM welcomes all members of the community. If you require special assistance or have a specific request, please reach out to CNM at [training@cnm.org.](mailto:training@cnm.org) For full day workshops, we typically offer at catered lunch at no additional cost. Please be sure to *complete dietary preferences or food allergies on your registration form* when you enroll.

 $\text{CMM}$  Wordpress Manual  $13$   $\textcircled{9}$ 

### <span id="page-14-0"></span>REGISTER FOR A WORKSHOP

**CNM** 

Membership About Services Topics Events Support Us

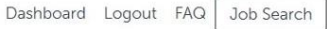

# **Advanced Grant Writing (Online Classroom)**

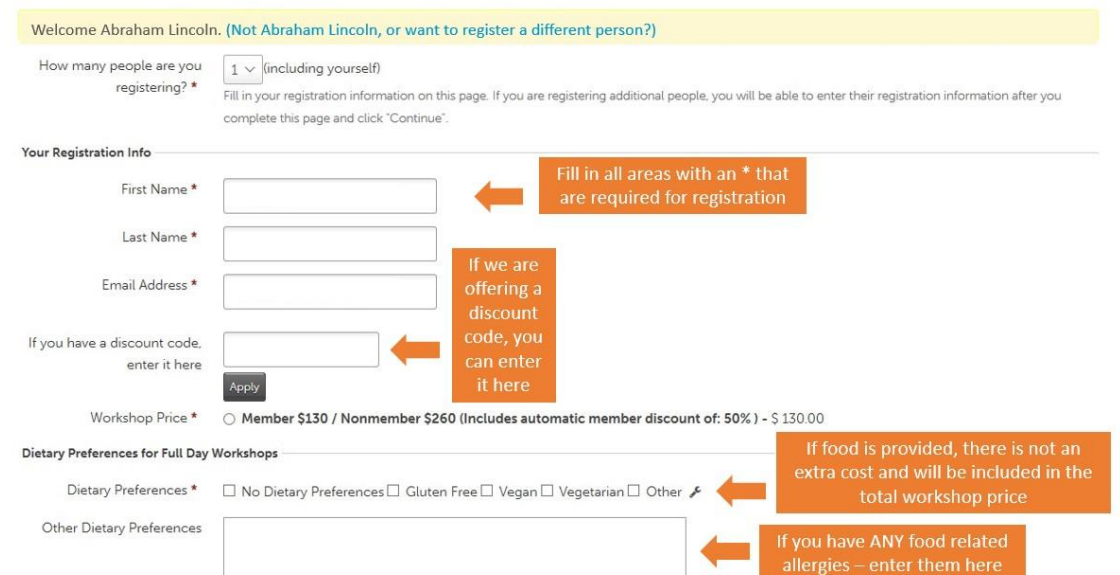

### **Can I register for more than 1 person?**

No – currently we do not have a "shopping cart" option to add multiple participants or workshops*.* Each workshop / participant must be registered individually.

### **What if I need to cancel?**

Notice of cancellations must be received at least *three working days (72 hours)* before

the event to receive a refund. No refunds will be given for late cancellations or no-shows. If you cannot attend, you an have the option to transfer your registration to another person if they have an account with CNM. We ask that you not cheat the system and only transfer a workshop registration to another CNM member. Please notify our staff if you would like to utilize this option.

### **Can I register and pay when I arrive?**

No – to keep an accurate log of attending participants, payment is required at the time of registration. Please note, we do not accept payment plans currently.

### **Does CNM offer customized training?**

Yes! We would work with your organization and facilitator to customize the content to meet your organizations specific needs. The facilitator would present at your facility/location and ensure your vision on the materials was implemented. Customized training can be more cost effective than registering multiple staff members for one prescheduled workshop depending on how many participants are registered.

### **Will I receive a copy of the PowerPoint, materials and recording after the event?**

It is a standard expectation that the facilitator will share the materials covered but not always the PowerPoint. The content of the presentation belongs to the facilitator as their intelligence and property. We only share recordings for participants who paid but were unable to attend last minute. Recordings expire 14 days after they are sent and are password protected.

**Still have questions? Please email our education department at [training@cnm.org](mailto:training@cnm.org) for more info!**

### <span id="page-15-0"></span>MATCH GRANT ELIGIBILITY

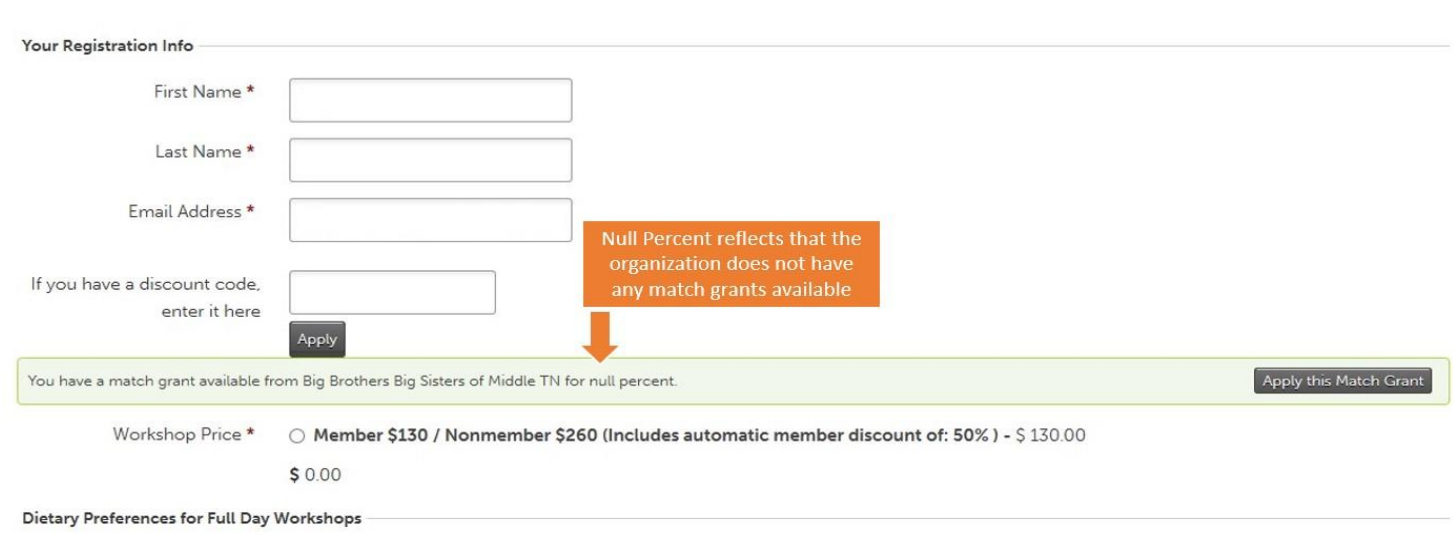

### **What does it cost for a workshop?**

Full Day In person: \$130 members - \$260 non-members  $\rightarrow$  Full Day Virtual: \$100 members - \$200 non-members

Half Day In Person: \$75 members - \$150 non-members  $\rightarrow$  Half Day Virtual: \$50 members - \$100 non-members

*Prices for special events may vary*. There is no additional cost for materials or meals if applicable. Payments can be made by credit card through our website/phone or by check. Please see the instructions on **page 21** to view and print a receipt of your online payment.

### **Are there discounts / scholarships for workshops?**

Members from eligible organizations may apply MatchGrant Scholarships to help offset the cost of a workshop or certificate program. MatchGrant scholarships are structured to cover up to 75% of a workshop cost at a time, while funds last. To take advantage of your MatchGrant scholarships, visit the CNM workshop calendar and select the courses you would like to attend. If those courses are MatchGrant eligible, you can apply the funds at checkout to reduce your overall payment. For more information about eligibility, view [MatchGrant Scholarships FAQs.](/faq/?_sft_faq-subject=matchgrant-scholarships)

### **What are MatchGrants?**

Organizations with a budget under \$2 million can receive a discount of 50% off the workshop price for **up to 3** courses. Organizations with a budget under \$500,000 receive a discount of 75% off the workshop price for **up to 3** courses. Anyone in your organization can use MatchGrant funds if their individual profile is affiliated with your organization*.* The limit of 3 courses applies to the organization and not to one member within the organization. *It is up to your organization to decide how to utilize these funds.* Please note that MatchGrant scholarships become available at the beginning of the calendar year, and they do not roll over to the next year. MatchGrant scholarships will no longer be available to any member once the collective fund is fully utilized.

### **How do I know if my organization is NOT eligible for MatchGrants?**

If your organization is NOT eligible or has exhausted their MatchGrant funds for the year, there will be no discount reflected in the workshop price. The notification will say "**you have a MatchGrant available for null percent**" as shown in the image above. There is a MatchGrant cap of \$260 which can be applied to CNM workshops.

MatchGrants are NOT eligible for personal, individual or business memberships. You MUST be a registered 501C3 nonprofit OR government organization and meet the requirements listed above to utilize these scholarships.

### <span id="page-16-0"></span>WORKSHOP MATCH GRANT ELIGIBLE

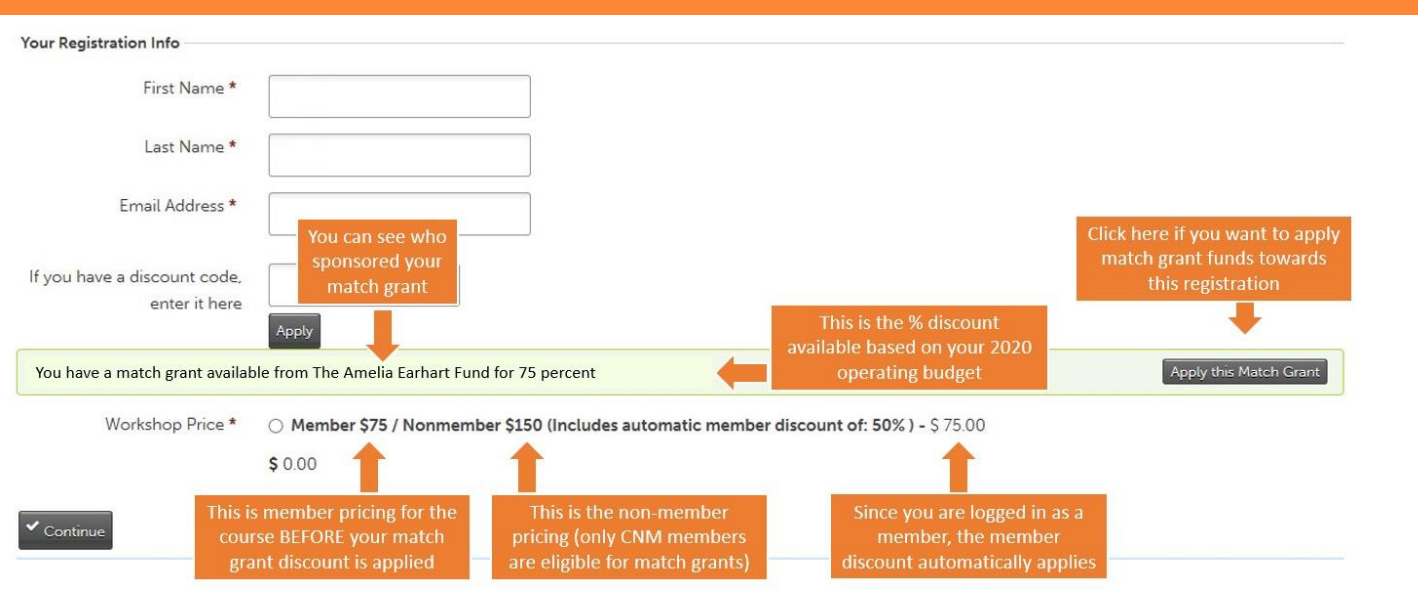

### **How do I know if my organization IS eligible for MatchGrants?**

If your organization IS eligible for MatchGrants and has scholarship funds available, the discount amount (50% or 75%) will be reflected in the workshop price. Since you are NOT required to use MatchGrant discounts – a button will appear (as shown above) that says, "Apply this Match Grant". If you want to utilize this discount, it MUST be applied when you register for a workshop. CNM cannot offer refunds after the payment has been processed. For more information on Match Grant availability – see **page 23.**

### <span id="page-16-1"></span>WORKSHOP WITH APPLIED MATCH GRANT FUNDS

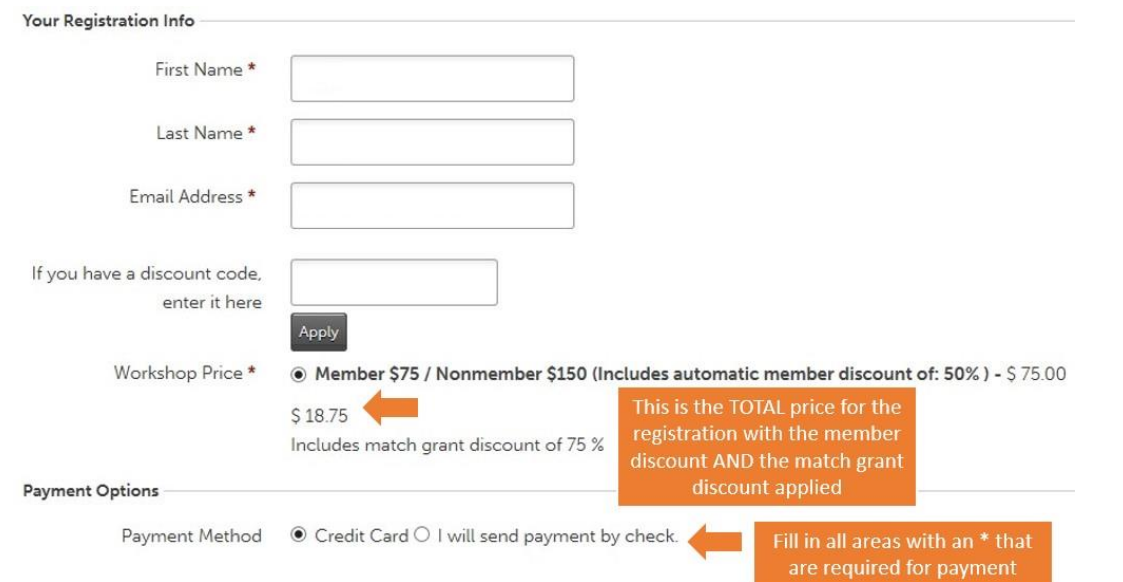

### **How will I know if a MatchGrant has been applied?**

Once you have chosen to apply your MatchGrant, you will see the discounted price listed below the workshop price. It will also show the MatchGrant discount percentage applied. To finalize your registration, please complete all required payment sections marked with an \*.

 $\alpha$ CNM Wordpress Manual  $16\,^{\circ}$ 

<span id="page-17-0"></span>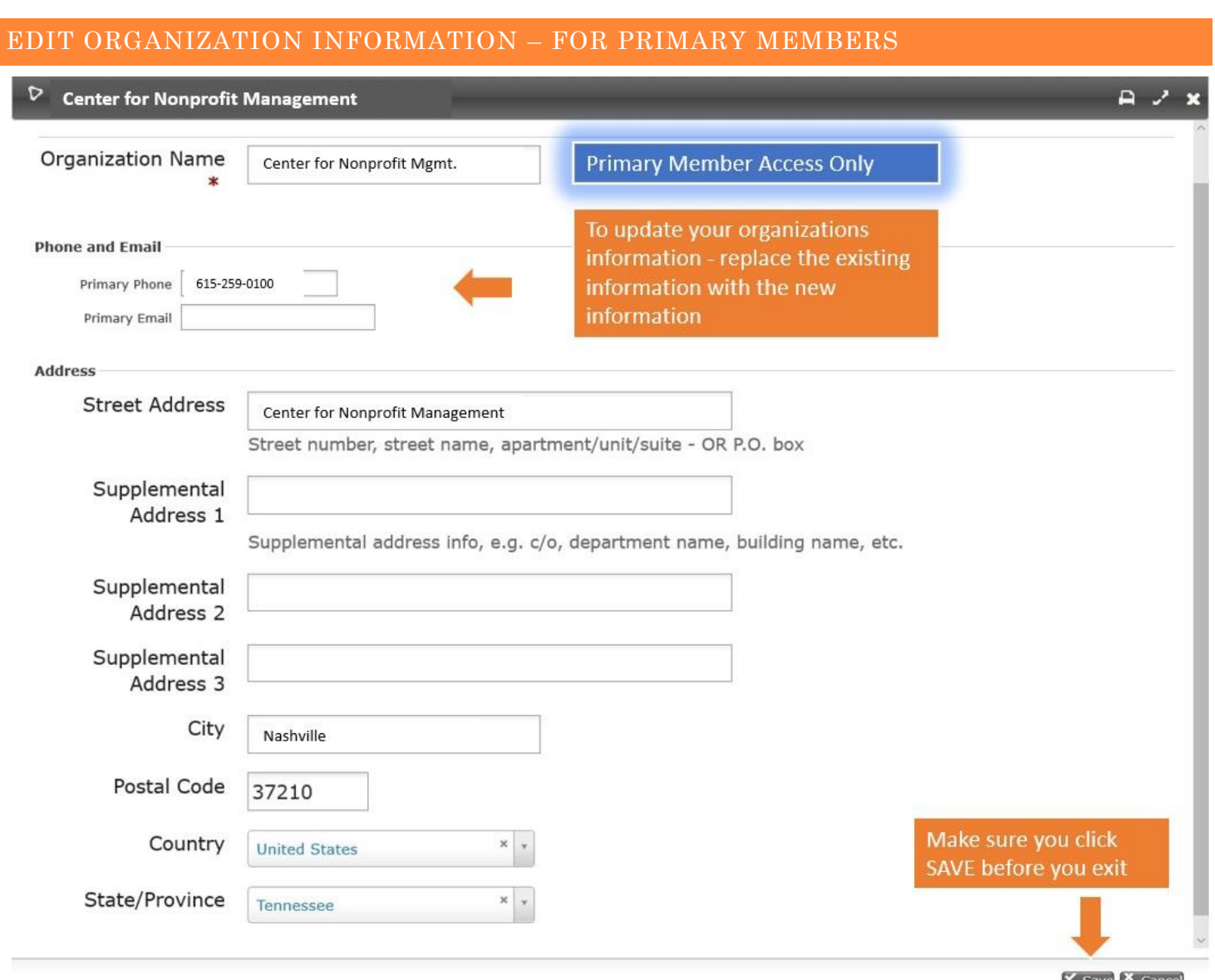

When you log into the [CNM website](https://www.cnm.org/) you will automatically be directed to your personal dashboard. From your dashboard, click on "edit contact information" which listed under affiliations to the right of your name. This will open the pop-up window as shown in the above image. You should review your organizations information quarterly and update it as needed.

### **What is a Primary Member?**

Primary members are designated to be the caretaker and manager of the organizations profile with CNM. They can update organization information, add/remove affiliates and help distribute CNM communications among their staff. A primary member should be an individual who has the time and resources to maintain the profile; often but not always they are the CEO, Human Resource Manager, Executive Assistant or Board President. We recommend each organization has 1-2 primary member contacts.

<span id="page-18-0"></span>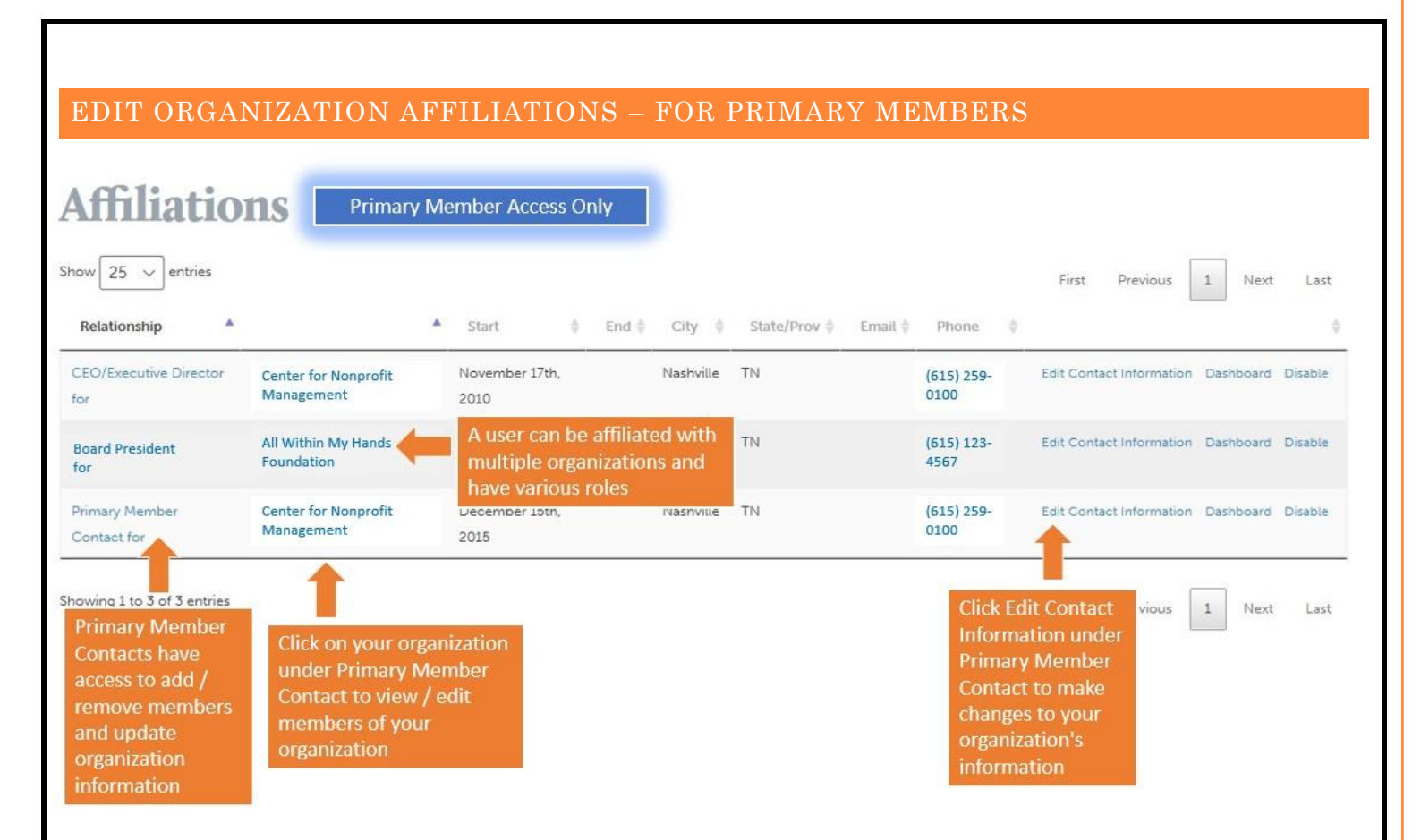

When you log into the [CNM website](https://www.cnm.org/) you will automatically be directed to your personal dashboard. From your dashboard, click on the name of your organization to the right of your name. This will open the pop-up window as shown in the above image. You should review your organizations information quarterly and update it as needed.

### **How to disable relationships – option 1:**

- 1. Find the member whose affiliation you want to remove
- 2. Click the "disable" button on the far right of their name
- 3. If it gives you an error message try option 2 listed below

### **How to disable relationships – option 2**:

- 1. Click on the "relationships" tab
- 2. Click "view current relationships' button at the top
- 3. Click "edit" (at the far right of the contact you want to change) and then uncheck the box that says "enabled?" at the bottom of their profile. Click "save relationship".
- 4. Click the "disable" button on the far right of their name
- 5. If you disable someone in error, you can find them and re-enable them under "inactive relationships" at the bottom by clicking "edit" and checking the "enabled?" box.

Please note that affiliates with your organization can also be affiliated with other organizations at the same time. This typically occurs with board members, volunteers, temporary and contract employees. As a primary member, you can only update affiliations with **your** organization. If a new affiliate has left a previous organization and needs to be removed, please contact CNM and we would be happy to make the change.

<span id="page-19-0"></span>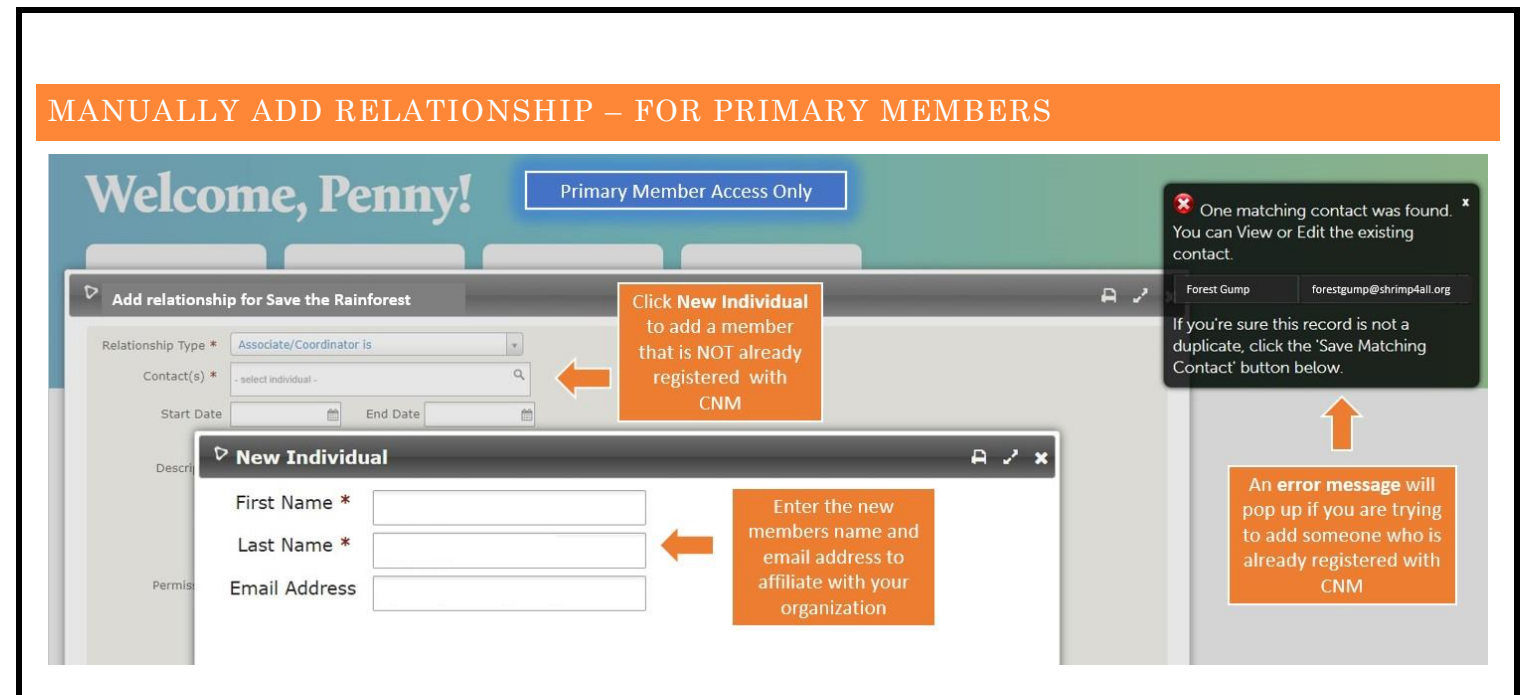

When you log into the [CNM website](https://www.cnm.org/) you will automatically be directed to your personal dashboard. From your dashboard, click on the name of your organization to the right of your name. Click on the "relationships" tab at the top and then click the grey "add relationship" button on the left. This will open the pop-up window as shown in the above image. You should review your organizations information quarterly and update it as needed.

### **How to search for an existing affiliate?**

Choose a relationship type: Our database has 23 job title selections you can choose from and may not be able to accommodate every job title within your organization. Our suggestion is to choose the one that flits the closest with the job title of your new affiliate or choosing "Association member is" as the default.

Search contacts: Start by searching our contact list to see if the affiliate already has an account with CNM. You can search by name or email address. Please note, their account may be under a different last name, preferred name / nickname or former email address. Before adding a new individual – be sure you have made several searches to reduce the chance of adding a duplicate account. An error message will pop up if you are trying to add someone who is already registered with CNM. Note: CNM can always merge accounts if a duplicate is made in error.

Add supplemental information: These options are not required but often can be helpful. You can add their start date, description (exact job title) and a description if desired (ex. contract employee, consultant or interim director).

Add permissions: We recommend that every affiliate (other than primary members) has the permission to "view only" information about the organization. Primary members should be the only members who have permission to "view and update" the organization and member affiliates information.

### **How to add a new individual?**

If you cannot find an existing contact in our database, you can click on the "new individual" button in the contact(s) bar. This will open a pop up as shown above for you to enter their first name, last name and email address. The new affiliate **will not** be notified that they have been affiliated with your organization. Please inform the affiliate that they have been added and instruct them to follow the "reset password" process as described on **page 4.**

<span id="page-20-0"></span>![](_page_20_Picture_106.jpeg)

click on the name of your organization to the right of your name. Click on the "change log" tab at the top.

### **What information can I find on this page?**

The change log is designed to help your organization identify when changes to your membership profile have been made and by whom. Currently, the change log is not able to be edited or deleted.

<span id="page-20-1"></span>![](_page_20_Picture_107.jpeg)

### **How to find this page?**

When you log into the [CNM website](https://www.cnm.org/) you will automatically be directed to your personal dashboard. From your dashboard, click on the name of your organization to the right of your name. Click on the "activities" tab at the top.

### **What information can I find on this page?**

Activities allows your organization to view the history of interactions between your organization and CNM. You can use Activities to track meetings, phone calls, when contributions are made, when people come to events, sign petitions, etc.

![](_page_20_Picture_108.jpeg)

<span id="page-21-0"></span>![](_page_21_Picture_166.jpeg)

When you log into the [CNM website](https://www.cnm.org/) you will automatically be directed to your personal dashboard. From your dashboard, click on the name of your organization to the right of your name. Click the "contributions" tab at the top.

### **What information can I find on this page?**

Throughout CiviCRM, the term contribution refers to any financial transaction or payment taking place in our database such as a donation, event fee payment, membership fee payment and in-kind contributions. Here you can view all contributions your organization has made to CNM since the database launched in December of 2019.

### **Can I submit a contribution / payment on this page?**

Yes – you can also submit a membership renewal payment in your dashboard (see **page 6**) and a workshop fee in our events section (see **page 14**). To submit a contribution, follow the process below:

- 1. Click the grey "submit credit card contribution" a pop up will appear
- 2. Select the applicable "financial type" from the dropdown menu (what the payment is for can be recurring)
- 3. Click the "send receipt" box to be emailed a receipt
- 4. Enter the required credit card and billing information pertaining to the card you are using and click "save"

### **What if I do not see a contributions tab?**

If there is not a contributions tab in your menu, your organization has not made a contribution since our database has been launched or a recent payment has not yet been recorded.

### **How do I find a receipt for a contribution?**

Click the "view" link to the right of the transaction you want a receipt from. A pop-up will appear with details of the transaction – you can then click the print icon at the top right and print or save as a PDF. You can also hold down the CTRL and PRT SC keys on your keypad to take a screenshot and paste the image in a document to save.

<span id="page-22-0"></span>![](_page_22_Picture_183.jpeg)

### **What are groups?**

Groups are used for grouping organizations within CNM to be treated like a cohesive unit (ex. organizations that have a similar mission). CNM and primary members can manually add and remove organizations from various groups. CNM can then easily send communications to each person who is a member of specific groups without having to search the database. To join a group, select the "join a group" link and choose from the list of existing groups.

<span id="page-22-1"></span>![](_page_22_Picture_184.jpeg)

### **How to find this page?**

hen you log into e [CNM website](https://www.cnm.org/) you ill automatically be rected to your personal dashboard. om your dashboard, click on e name of your

organization to the right of your name. Click the "notes" tab at the top.

### **What are notes?**

The Notes tab is a place where both CNM and your organization can record random bits of information about your membership. Since this information is unstructured, you should be careful about using the Notes tab, unless you know that you or other members will remember to look at the tab. To add a note, click the grey "add note" button and type any information you want to have saved. You can specify "Author Only" privacy for a note. This means that only the person who wrote the note or a primary member can view or edit it.

### <span id="page-23-0"></span>VIEW MATCH GRANT USAGE TAB

![](_page_23_Picture_134.jpeg)

the right of your name. Click the "match grants" tab at the top.

### **What if there not any Match Grant use listed?**

This could be one of two reasons. 1) Your organization has a budget over \$2,000,000 and is not eligible for Match Grants or 2) Your organization has not used any Match Grant's for the current use year. See **page 15** for more information about eligibility or visit our website to view [MatchGrant Scholarships FAQs.](/faq/?_sft_faq-subject=matchgrant-scholarships)

![](_page_23_Picture_135.jpeg)

### **How do I know if we have Match Grants available?**

Anyone in your organization can use MatchGrant funds if their individual profile is affiliated with your organization*.* There is a limit of 3 discounted courses per organization – this applies to the organization and not to one member within the organization. *It is up to your organization to decide how to utilize these funds.* MatchGrant scholarships will no longer be available to any member once the collective fund is fully utilized, so we encourage you to register for courses and utilize your funds early in the calendar year.

Under the Match Grants tab, you can view how many Match Grants were used to determine if there is availability for more to be used. The image above shows that all three of the eligible grants have been used for the current year. If the status says "hold" than the funds have already be pre-selected for a workshop and the application has not been completed.